# tempton

zusammen arbeiten

# **Ihr Tempton Kundenportal**

Projektsteuerung, Personalsuche und Zeiterfassung per Mausklick.

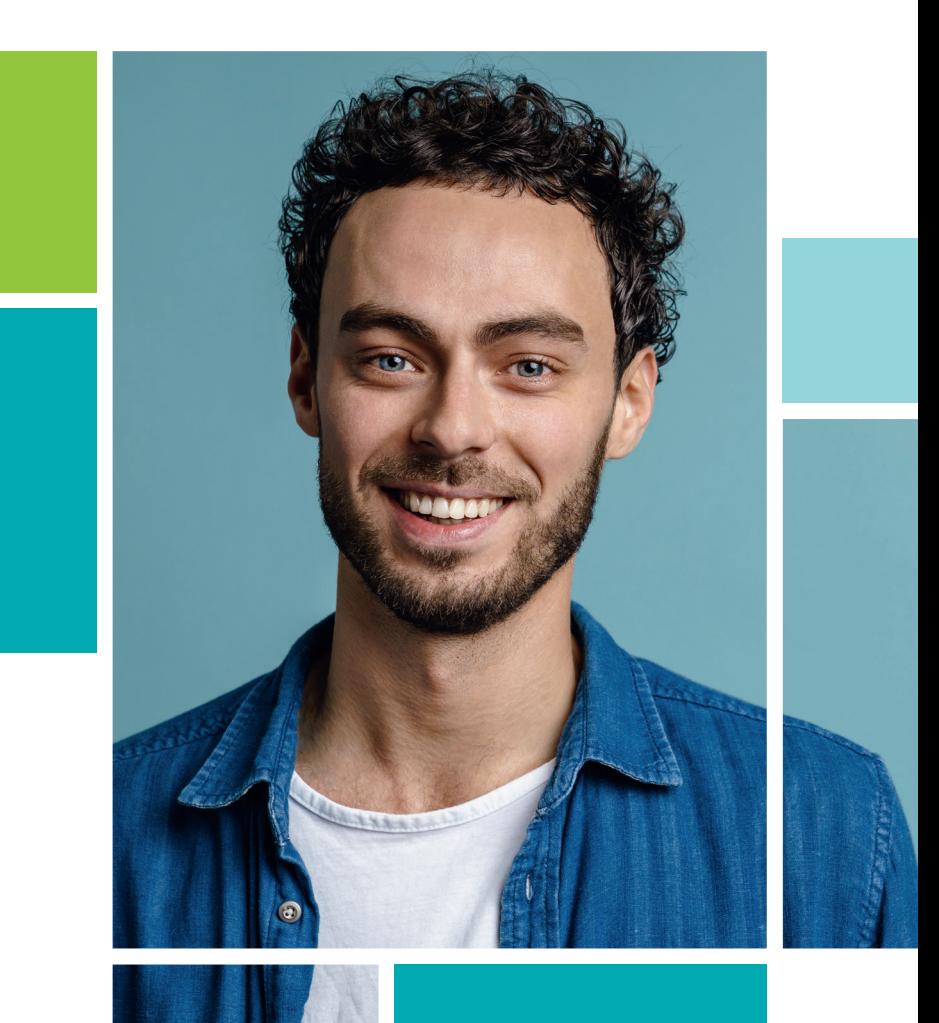

## **Inhaltsverzeichnis**

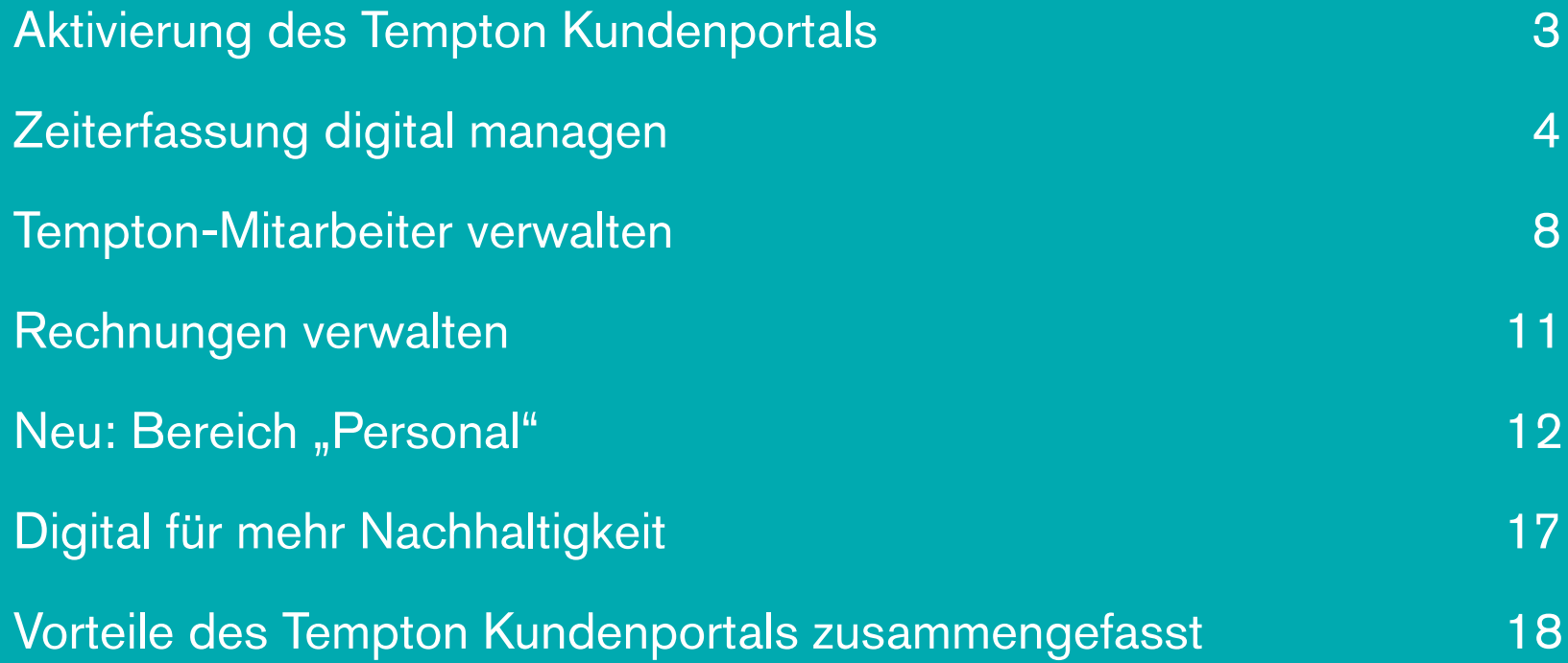

## Aktivierung des Tempton Kundenportals

Um das Tempton Kundenportal nutzen zu können, müssen Sie es einmalig aktivieren und ein persönliches Passwort vergeben.

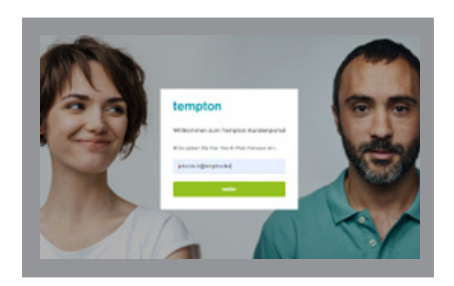

Öffnen Sie **https://kunde. mytempton.de** im Web-Browser.

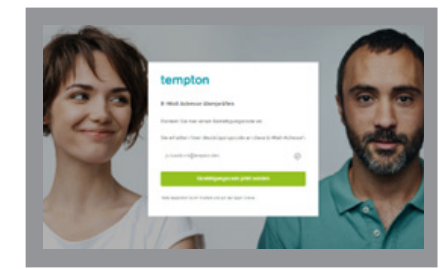

Geben Sie Ihre E-Mail-Adresse 1 2 3 ein und fordern den Bestätigungscode an.

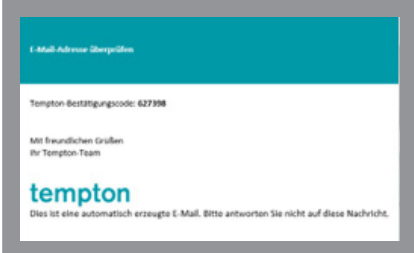

Wir senden den Bestätigungscode an die von Ihnen angegebene E-Mail-Adresse.

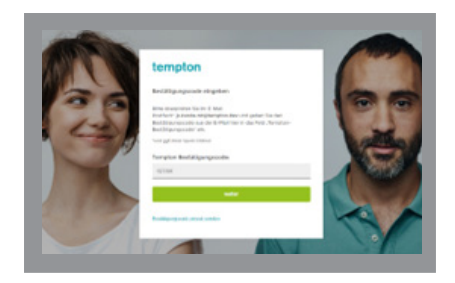

4 Geben Sie den Bestätigungs-<br>
5 code ein.

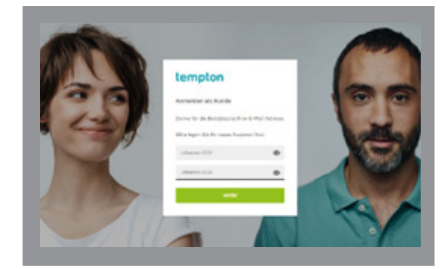

Legen Sie Ihr persönliches Passwort fest. Wiederholen Sie es zur Sicherheit. Fertig!

#### **Sicheres Passwort**

- **•** 8 16 Zeichen
- **•** Groß- und Kleinbuchstaben
- mind. eine Ziffer (z.B. "1")
- **•** mind. ein Sonderzeichen
- $(z.B. , @$ " oder  $,$ -")

## Zeiterfassung digital managen

Mit der myTempton App erfassen Ihre Tempton-Mitarbeiter ihre Arbeitszeiten elektronisch und erstellen in der Folge am Smartphone einen Tätigkeitsnachweis. Dabei entscheiden Sie als unser Kunde, ob Sie:

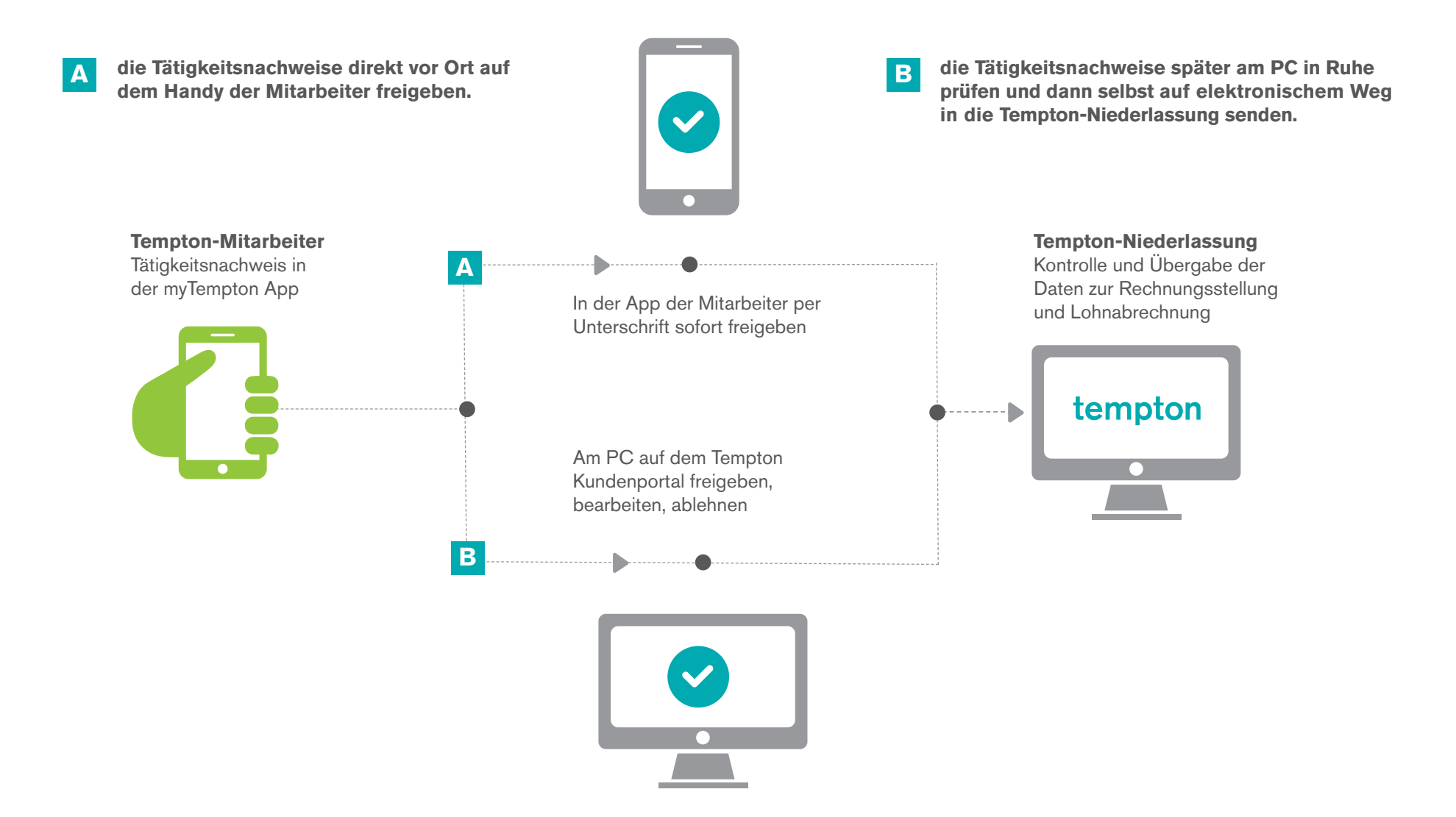

## **A Freigabe der Tätigkeitsnachweise auf dem Smartphone Ihrer Tempton-Mitarbeiter**

### Anleitung:

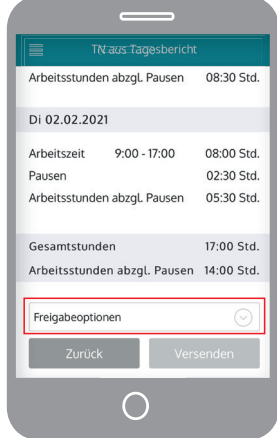

1 Ihre Tempton-Mitar-<br>
1 Ihre Tempton-Mitar-<br>
1 Inferior Contract Politics Sie klicken im Menü beiter rufen Ihnen die Tätigkeitsnachweise/ Stundenzettel in der myTempton App auf.

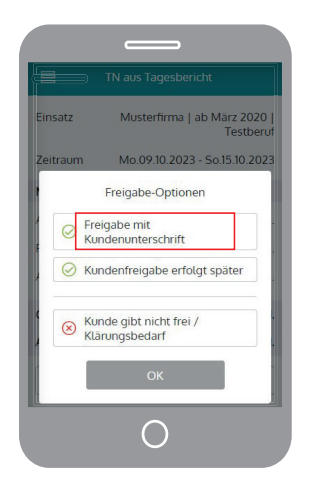

auf"Freigabe mit Kundenunterschrift". Sie klicken im Menü<br>
2 Dann wählen Sie

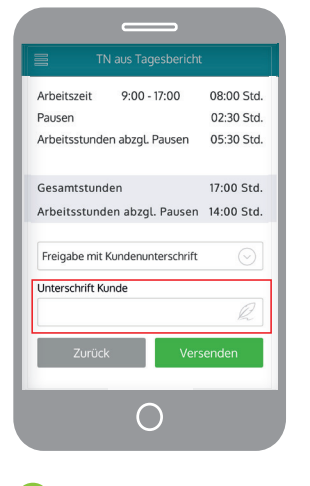

das Feld "Unterschrift Kunden" aus. Wenn Sie einen E-Mail-Beleg brauchen, geben Sie Ihre E-Mail-Adresse an.

> Achtung: Nach Ihrer Unterschrift in der App der Mitarbeiter haben Sie keine Möglichkeit mehr, die **Tätigkeitsnachweise** am PC freizugeben bzw. anzupassen.

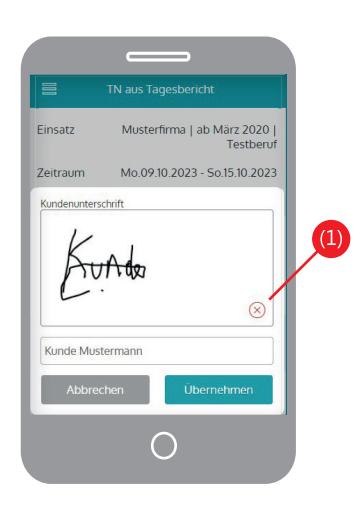

3 Dann wählen Sie **1988 Einestuste Sienen Sien unter-** Gesuchten unterschrift setzen und für eine optimale Lesbarkeit zusätzlich Ihren Namen eintippen.

> (1) Klicken Sie, wenn Sie die Unterschrift wiederholen möchten.

Mit einem Klick auf "Übernehmen"haben Sie die Freigabe erteilt.

Mit einem Klick auf "Versenden" wird der Tätigkeitsnachweis an Ihren Tempton-Ansprechpartner gesendet.

## **B Freigabe der Tätigkeitsnachweise am PC**

Wenn Sie sich erfolgreich auf dem Tempton Kundenportal angemeldet haben, können Sie die Tätigkeitsnachweise Ihrer Tempton-Mitarbeiter sofort freigeben oder diese ggf. überarbeiten. Das Kundenportal ist für mehrere Ansprechpartner in Ihrem Unternehmen nutzbar – transparent und praktisch.

#### **Auf Ihrer persönlichen Übersichtsseite sehen Sie drei verschiedene Rubriken:**

#### **Offene Tätigkeitsnachweise**

Tätigkeitsnachweise/Stundenzettel, die Sie freigeben müssen.

#### **Freigegebene Tätigkeitsnachweise**

Tätigkeitsnachweise, die Sie bereits zu einem früheren Zeitpunkt freigegeben haben. Diese können nicht mehr bearbeitet werden.

#### **Abgelehnte Tätigkeitsnachweise**

Bereits abgelehnte Tätigkeitsnachweise bleiben erfasst, können aber nicht mehr bearbeitet werden.

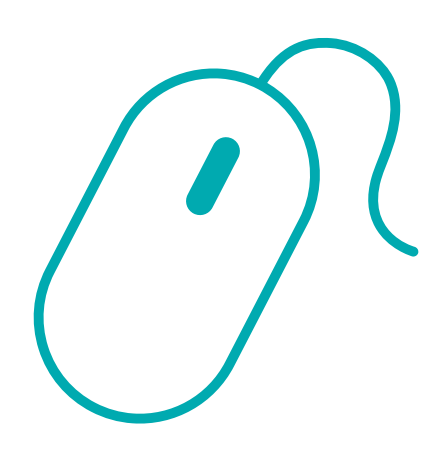

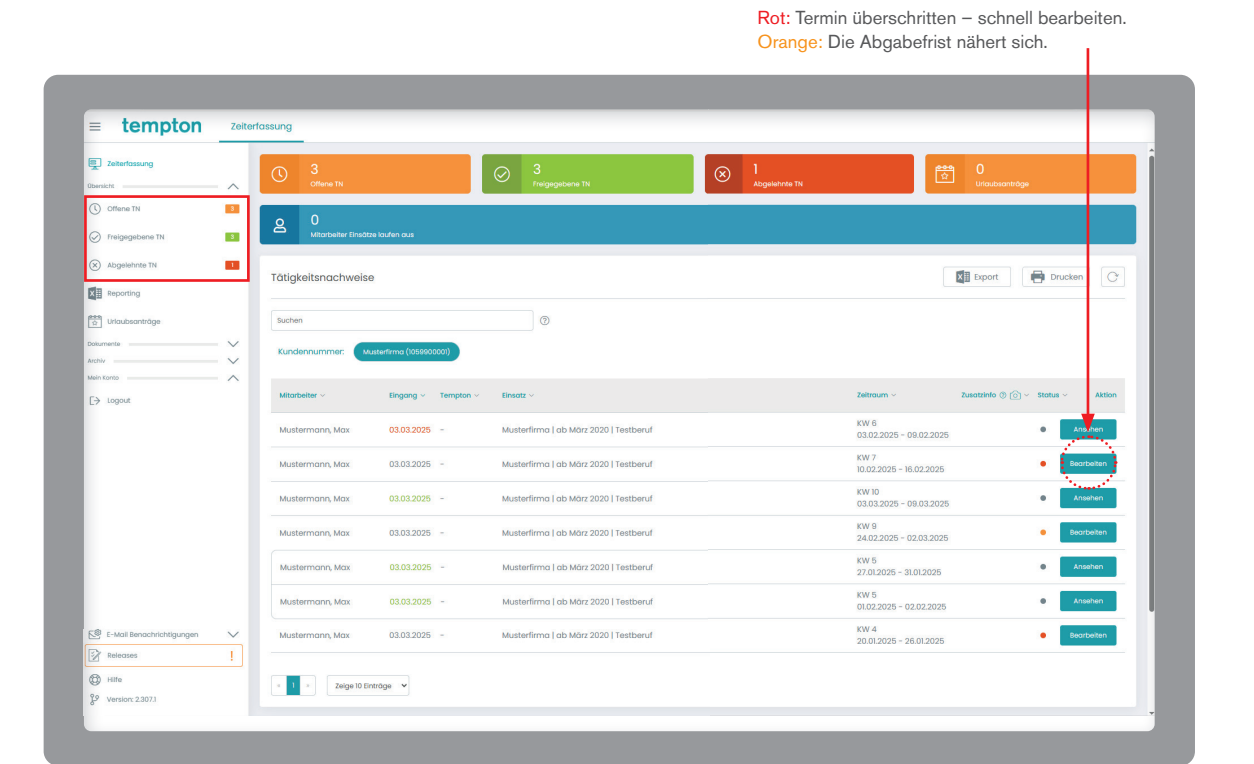

### **B Freigabe der Tätigkeitsnachweise am PC**

#### **In der Rubrik "Offene Tätigkeitsnachweise" haben Sie die Möglichkeit zur Bearbeitung:**

Klicken Sie in der Übersicht auf "Bearbeiten" und führen die gewünschte Aktion durch.

#### **Bearbeiten**

Hier können Sie Arbeitsstunden und Pausen durch Klicken auf das Stiftsymbol korrigieren und Ihre Korrektur speichern. Die Originaleingaben des Mitarbeiters werden durchgestrichen angezeigt.

#### **Freigeben**

Nachdem Sie die Tätigkeitsnachweise freigegeben haben, gehen diese mit den Originaleinträgen des Mitarbeiters zu Tempton.

#### **Ablehnen**

Wenn Sie auf "Ablehnen" klicken, müssen Sie bitte einen Grund auswählen. Diese Angaben werden an Ihren Tempton-Ansprechpartner gesendet.

#### **Archiv**

Hier werden alle Tätigkeitsnachweise angezeigt. Mithilfe der Filter können Sie nach bestimmten Tätigkeitsnachweisen suchen.

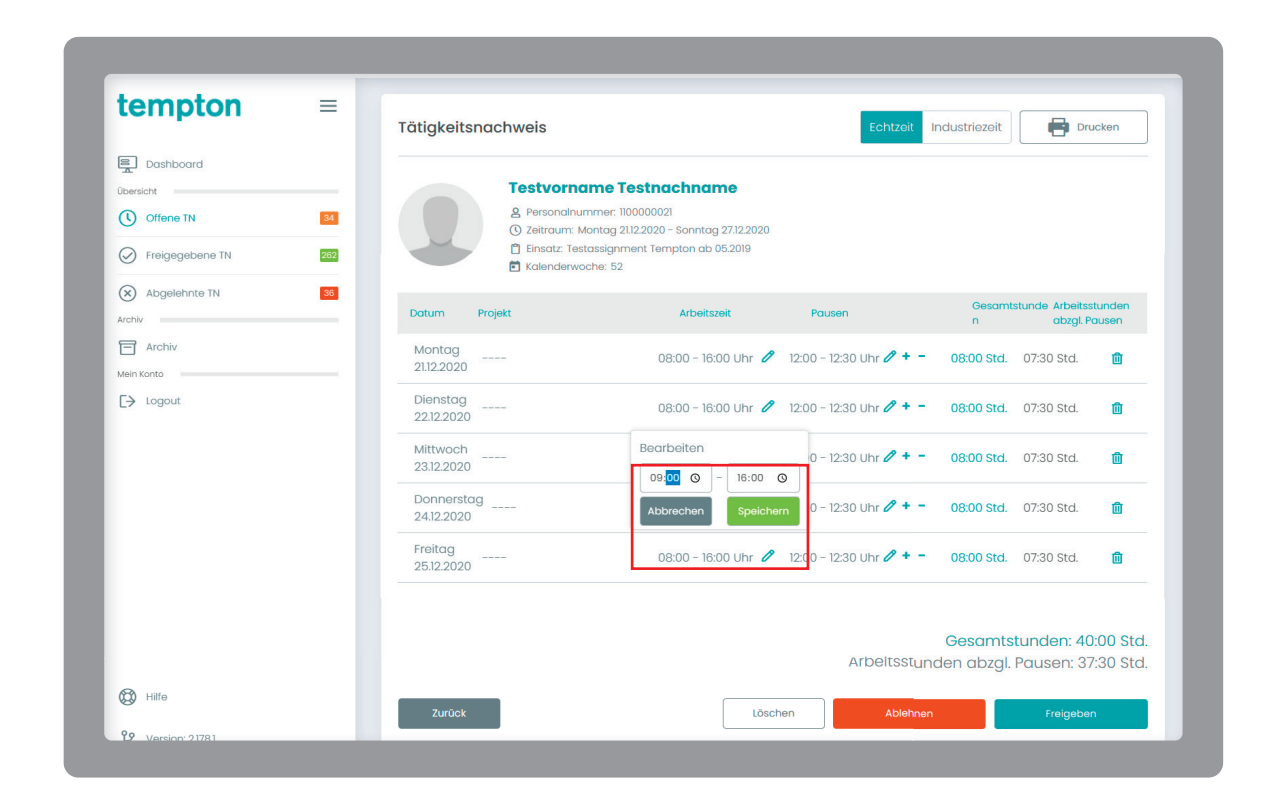

#### **E-Mail-Erinnerung**

Alles erledigt? Auf Wunsch erhalten Sie entweder

- $\rightarrow$ täglich
- $\rightarrow$  wöchentlich oder
- $\rightarrow$  monatlich

einen E-Mail-Reminder, wenn Sie Tätigkeitsnachweise noch nicht im Kundenportal bestätigt haben. Voreingestellt ist der letzte Tag des Monats, also bevor der Tempton-Rechnungslauf startet.

Als angemeldeter Nutzer können Sie diesen Service individuell auf Ihren Bedarf anpassen.

## Tempton-Mitarbeiter verwalten

Höchstüberlassungsdauer und Einsatzende: Im Bereich "Tempton-Mitarbeiter verwalten" überblicken Sie alle Ereignisse rund um Ihre Tempton-Mitarbeiter.

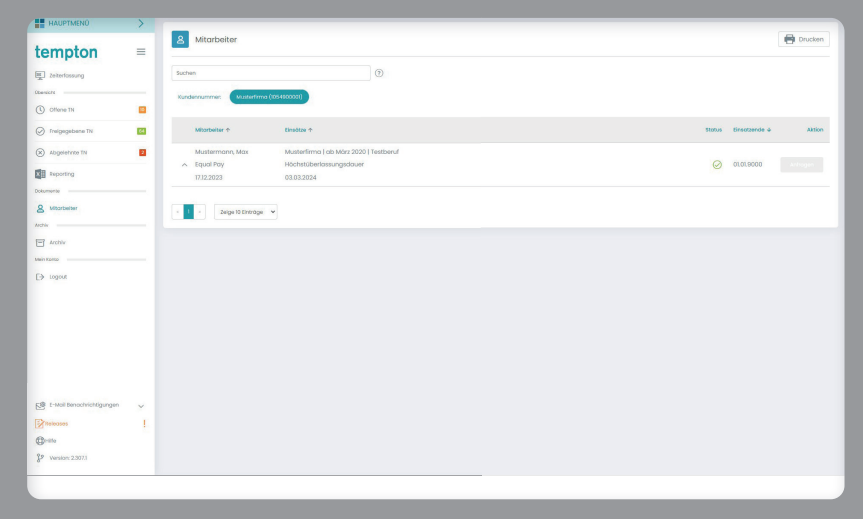

Hier finden Sie eine Übersicht Ihrer Tempton-Mitarbeiter inkl. Einsatzende, Equal Pay und der Höchstüberlassungsdauer.

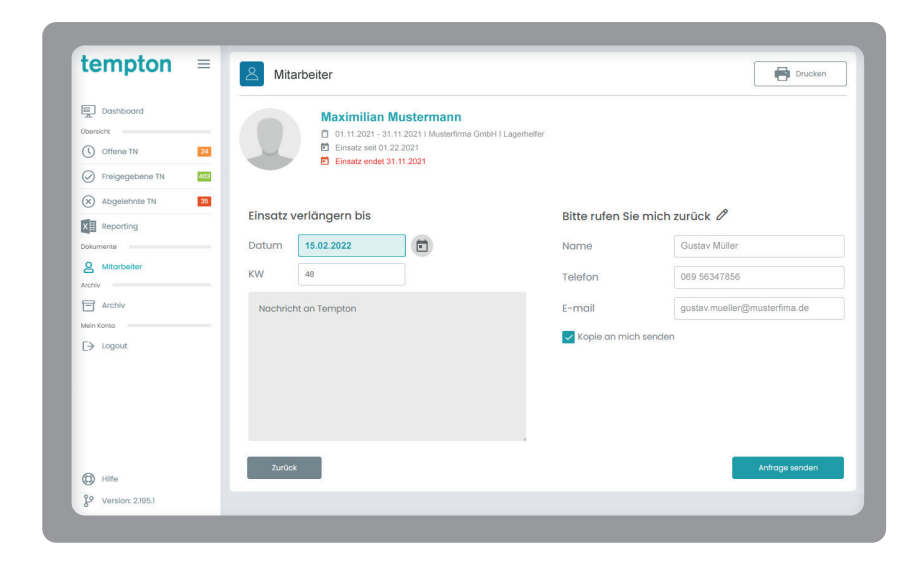

Läuft ein Mitarbeiter-Einsatz aus, können Sie einfach online eine Verlängerung bis zu einem gewünschten Datum anfragen.

## **Urlaubsanträge**

Im Bereich "Urlaubsanträge" haben Sie die Möglichkeit, die Anfragen Ihrer Tempton-Mitarbeiter zu bestätigen.

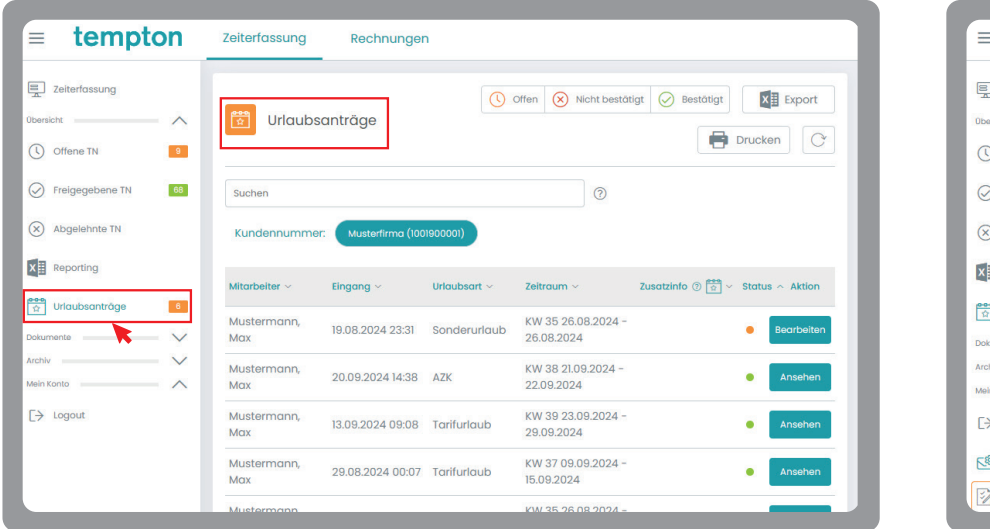

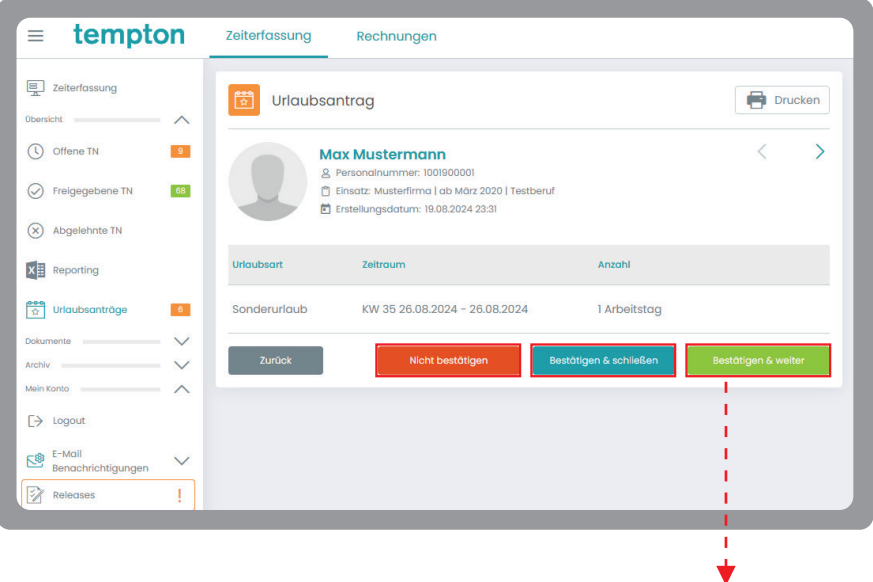

Klicken Sie auf "Bestätigen und weiter".

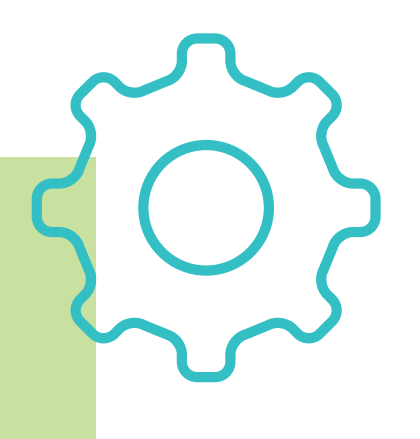

## **Reporting auf Knopfdruck**

Die Reporting-Funktion ist individuell und erlaubt Ihnen eine Gesamtübersicht aller freigegebenen Arbeitszeiten Ihrer Tempton-Mitarbeiter in einem von Ihnen definierten Zeitraum.

Wählen Sie einen Zeitraum aus.

- Klicken Sie "Suche". 2
- Markieren Sie alle Kriterien mit einem Häkchen, die in der späteren Excel-Liste erfasst werden sollen. 3

Klicken Sie "Export", um die Excel-Liste zu erstellen.

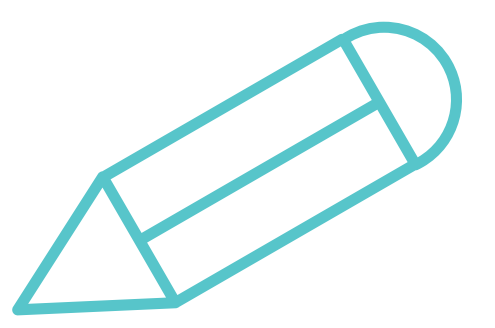

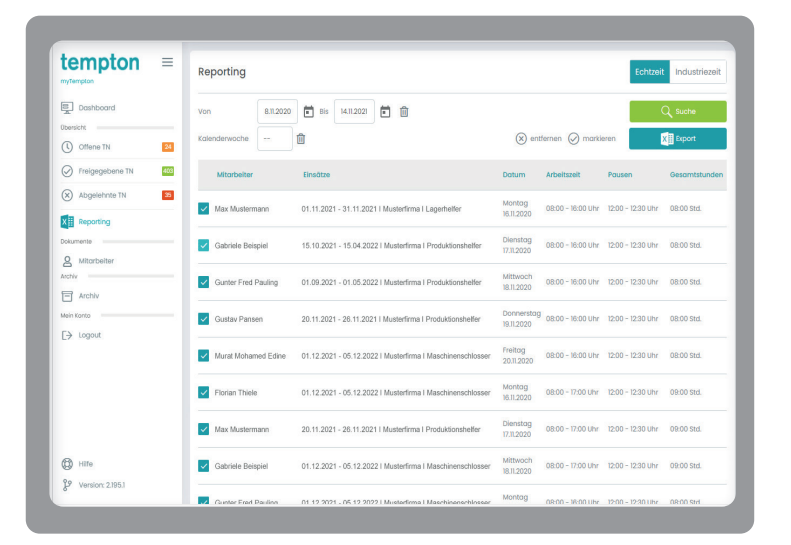

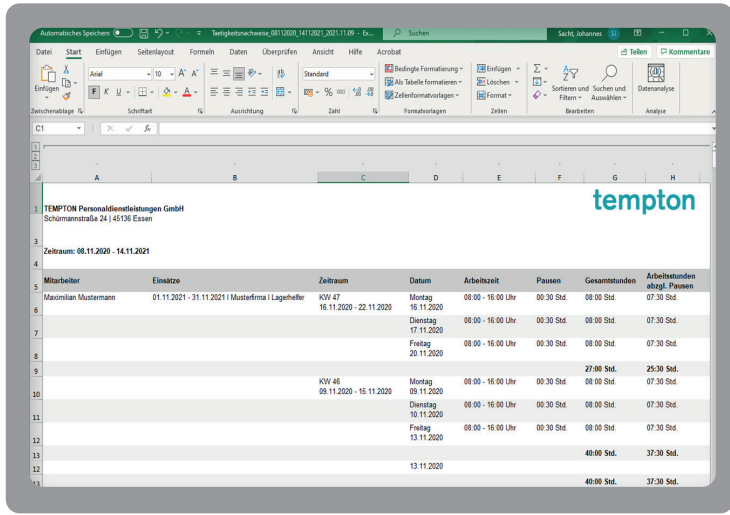

## Rechnungen verwalten

Sie können im Tempton Kundenportal auch Ihre Rechnungen einsehen. Wir legen für Sie eine Berechtigungsstruktur an, sodass nur ausgewählte Teammitglieder jederzeit Zugriff auf Ihre Rechnungen haben. Fragen Sie Ihren Tempton-Ansprechpartner nach der Freischaltung dieser Funktion.

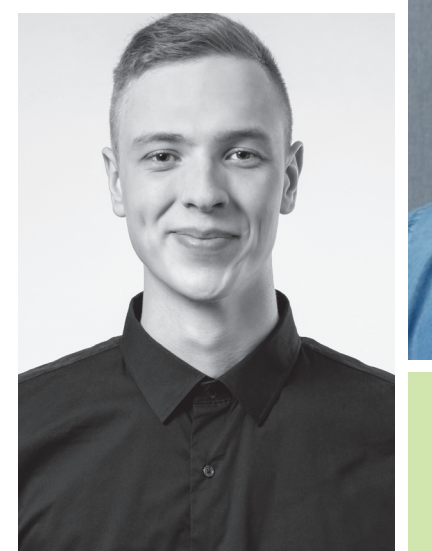

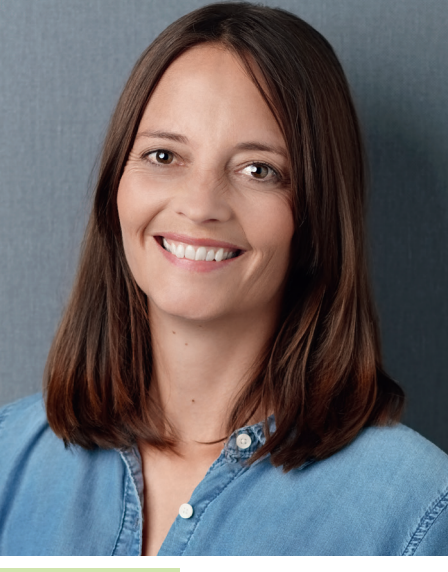

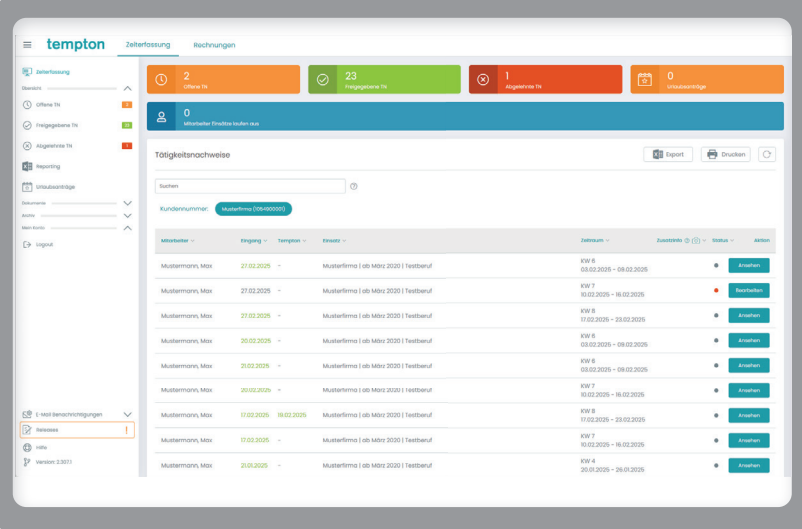

Klicken Sie auf das Hauptmenü und wählen Sie die Kachel "Rechnungen" aus. Zurück zur Zeiterfassung kommen Sie auch über das Hauptmenü.

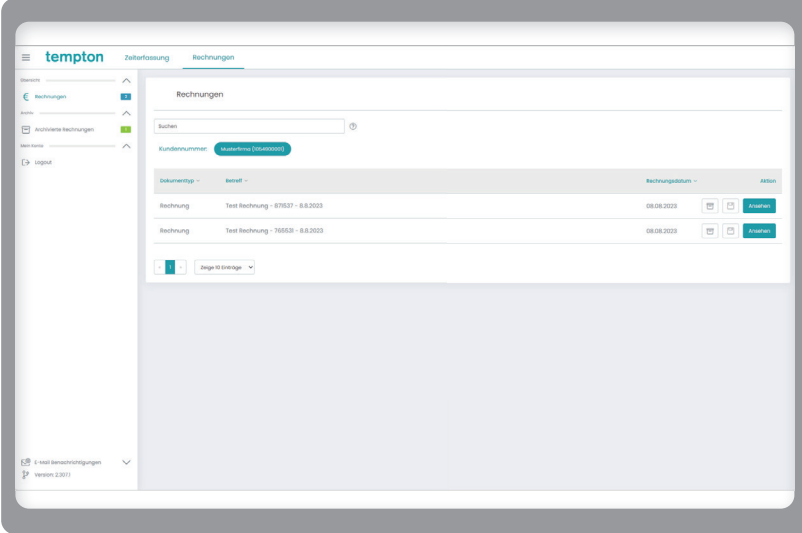

## Neu: Bereich "Personal"

Mit unserem Bereich "Personal" wird Ihre Mitarbeiter-Suche für Sie noch leichter, unabhängiger und flexibler.

#### **Profilvorschläge erhalten**

Wir zeigen Ihnen regelmäßig neue Mitarbeiterprofile, die gut zu Ihnen und Ihrem Bedarf passen könnten.

#### **Kandidatensuche**

Suchen Sie eigenmächtig Kandidaten bestimmter Qualifikationen. Anhand Ihrer Angaben werfen wir Ihnen automatisch Kandidatenprofile aus unserer Datenbank aus – so schnell war Personalsuche noch nie.

#### **Anfragen stellen**

Sie suchen keine bestimmte Qualifikation, haben aber eine Aufgabenbeschreibung? Wir finden die passenden Kandidaten für Sie!

### **Ihre Merkliste**

Bewertete Profilvorschläge, Kandidaten-Recherchen oder konkrete Personalanfragen: Alle Vorgänge in der Rubrik "Personal" fassen wir in Ihrer Merkliste übersichtlich zusammen.

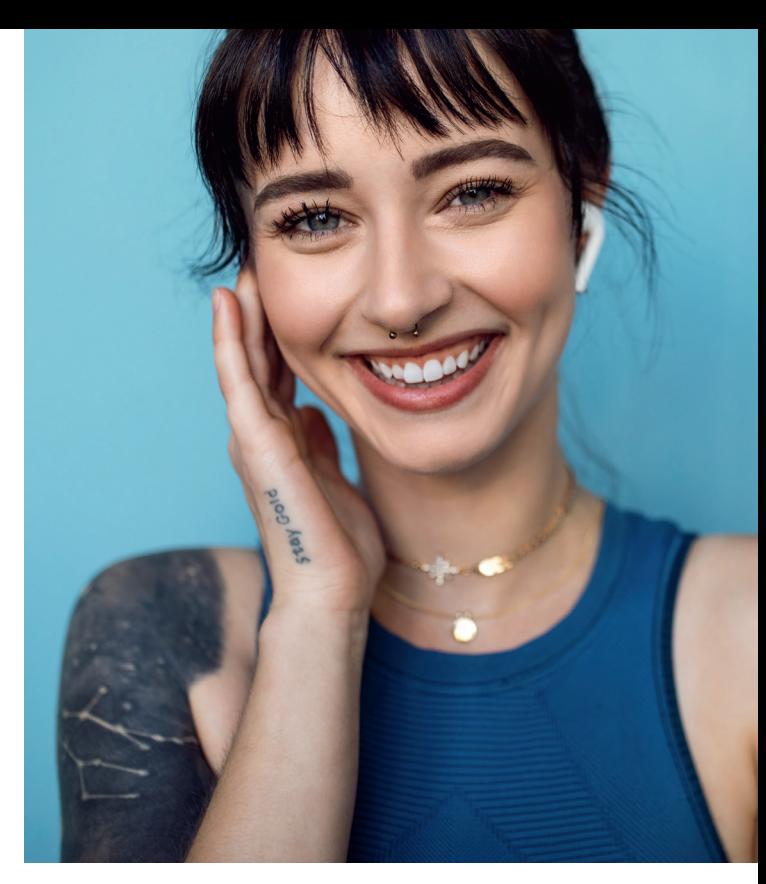

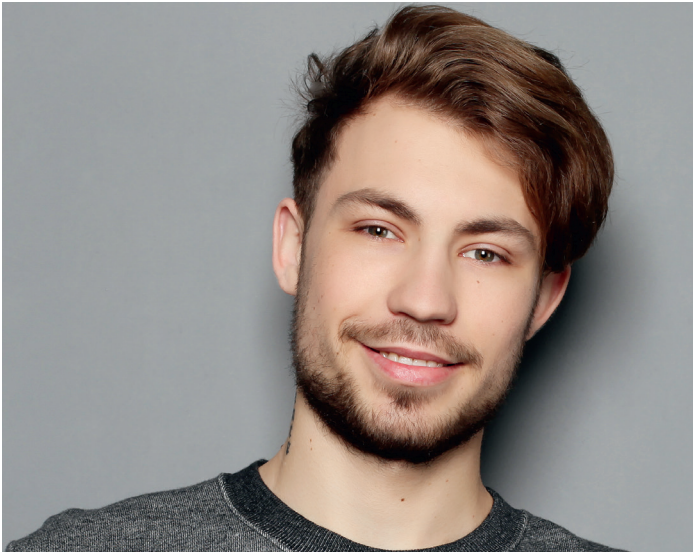

### Profil-Vorschläge erhalten und bewerten

Tempton sendet Ihnen auf Anfrage (telefonisch, persönlich oder über das Anfrage-Formular) Profi l-Vorschläge direkt in Ihr Kundenportal. Sie können sie hier sofort bewerten. Ihre Bewertungen liegen Ihrer Tempton-Niederlassung umgehend vor.

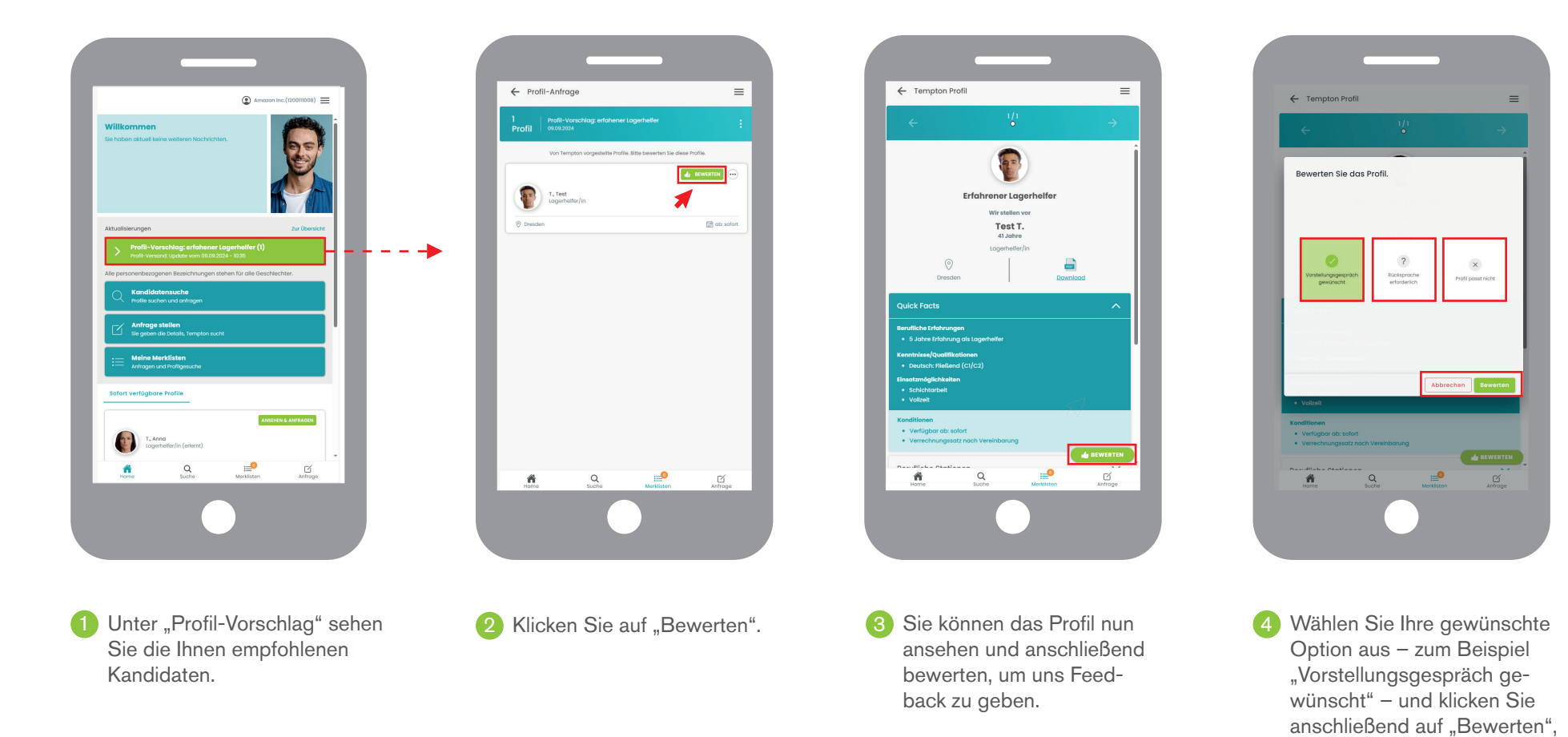

um Ihre Auswahl zu bestätigen bzw. um die Bewertung zu

beenden.

### **Kandidatensuche**

Promptes Ergebnis: Bei der "Kandidatensuche" greifen Sie auf alle Profile zu, die wir Ihnen aktuell zur Verfügung stellen können. Einfach Qualifikation eingeben und Suchlauf starten.

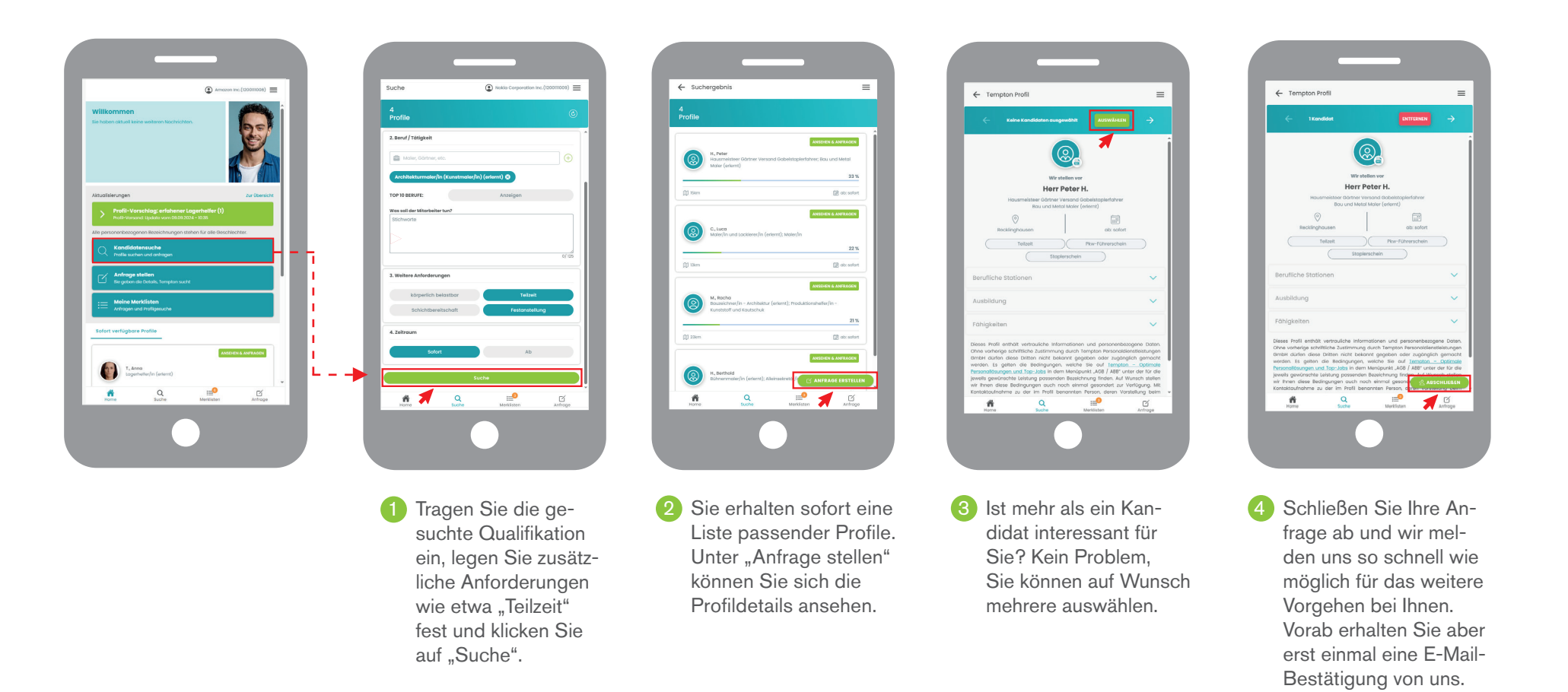

### **Anfragen stellen**

Bei der Funktion "Anfrage stellen" suchen Sie nicht anhand einer festgelegten Qualifikation. Vielmehr definieren Sie einen Aufgabenbereich und Anforderungen, die unser Kandidat erfüllen soll. Anhand dessen suchen wir das passende Profil für Sie.

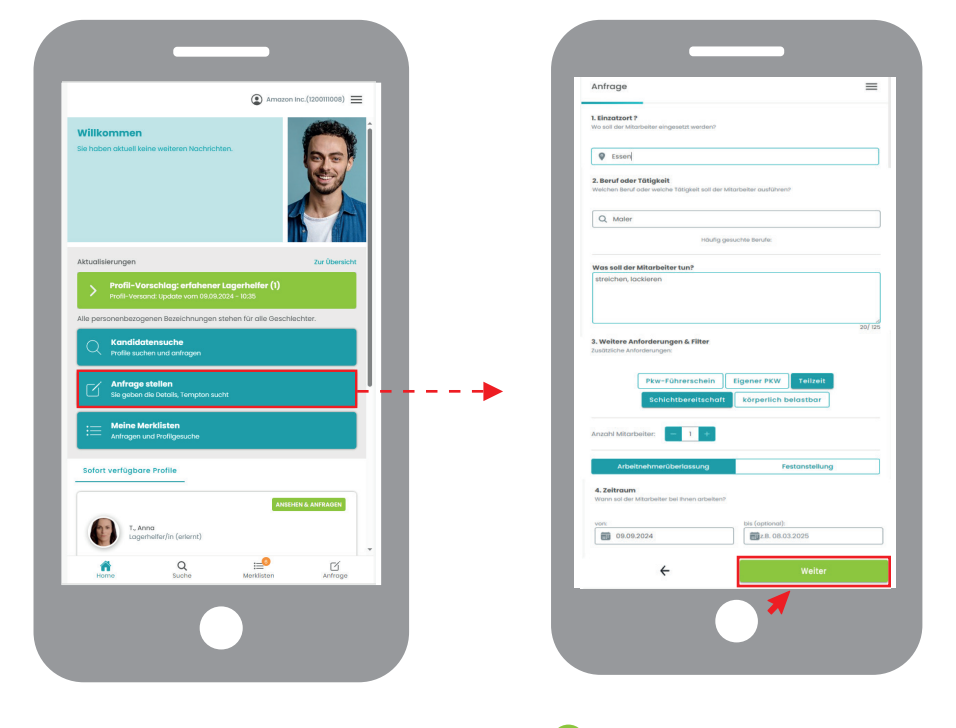

1 Wählen Sie Ihre gewünschten **1 GEA** Hier können Sie die Zusam-Anforderungen aus und klicken Sie auf "Weiter".

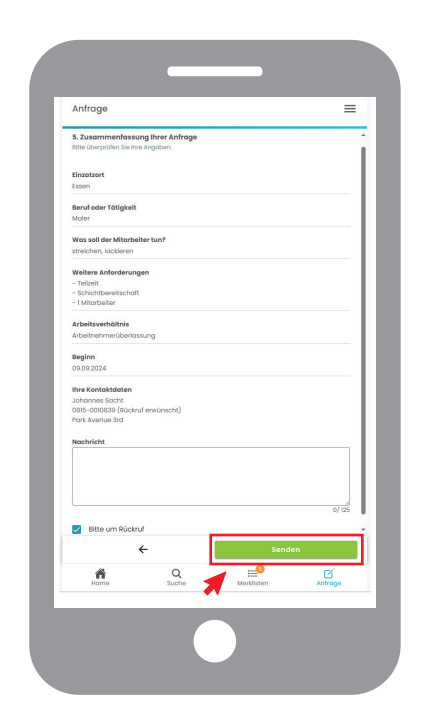

menfassung Ihrer Anfrage sehen. Wenn alles passt, klicken Sie auf "Senden". **2** Hier können Sie die Zusam-<br> **3** Wir haben Ihre Anfrage

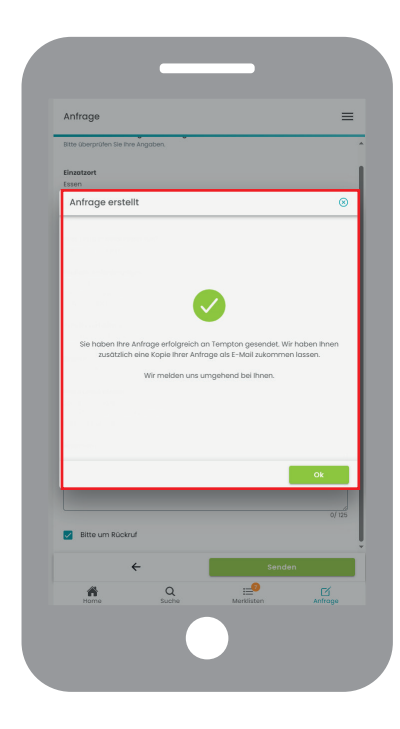

erhalten und melden uns schnellstmöglich bei Ihnen. 6

### **Ihre Merkliste**

Unter dem Punkt "Meine Merkliste" finden Sie alle Vorgänge, die Sie in der Rubrik "Personal" aktuell offen haben. Sie können nach Ihrem Bedarf filtern und sortieren.

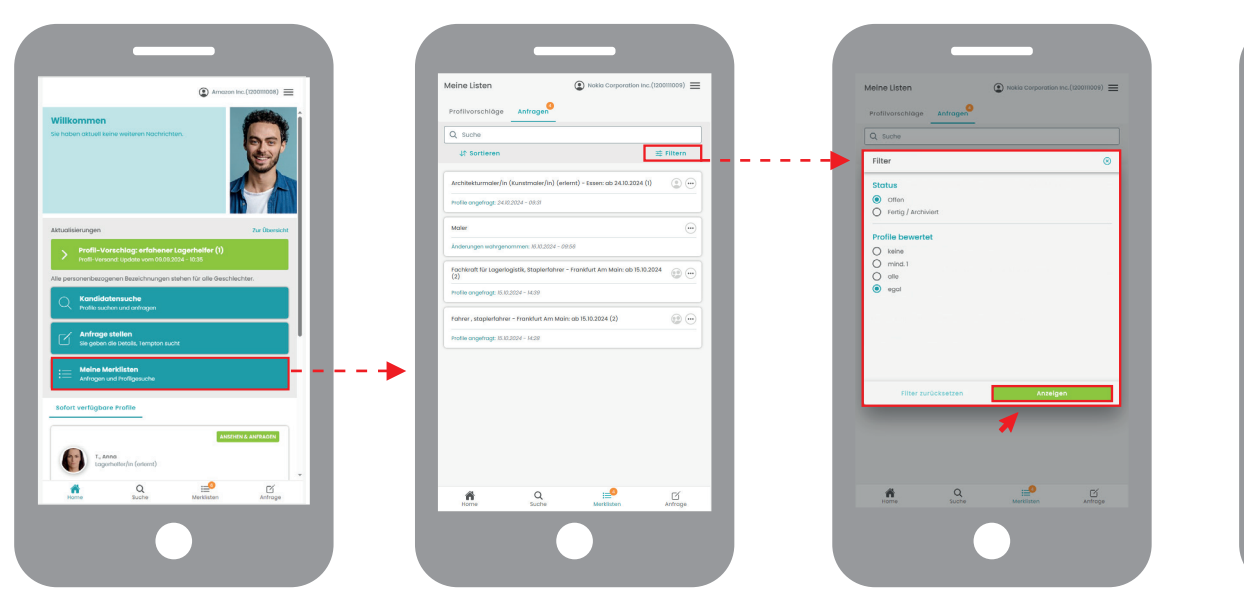

1 Mit der Funktion "Filtern" können Sie sich ansehen, welche 2 und wie viele Profile Sie bereits bewertet haben und auch, wie viele Anfragen noch offen sind und wann Sie diese gestellt haben – einfach und übersichtlich.

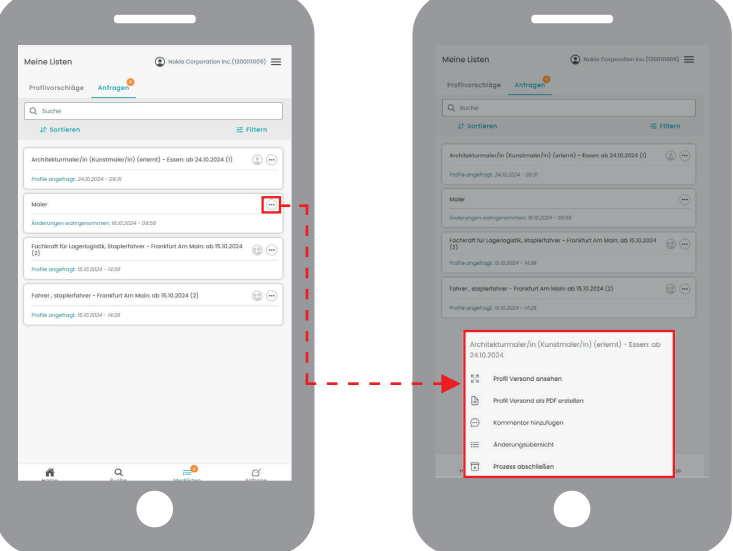

2 Um weitere Optionen für eine Anfrage von Ihrer Merkliste aufzurufen, klicken Sie auf die drei vertikalen Punkte. So haben Sie beispielsweise die Möglichkeit, einer Anfrage einen Kommentar hinzuzufügen.

## Digital für mehr Nachhaltigkeit

Als Arbeitgeber für gut 9.500 Mitarbeiterinnen und Mitarbeiter tragen wir viel Verantwortung – nicht nur zwischenmenschlich, sondern auch dafür, dass durch unsere Dienstleistungen die Umwelt nicht zusätzlich belastet wird.

Mit der Digitalisierung unserer Prozesse haben wir es geschafft, unseren Ressourcenverbrauch signifikant zu senken: Die elektronische Zeiterfassung erspart unseren Mitarbeitern die Fahrten in ihre Niederlassung. Zudem verbrauchen wir deutlich weniger Papier für die zuvor gedruckten Dokumente – kleiner Schritt, große Wirkung.

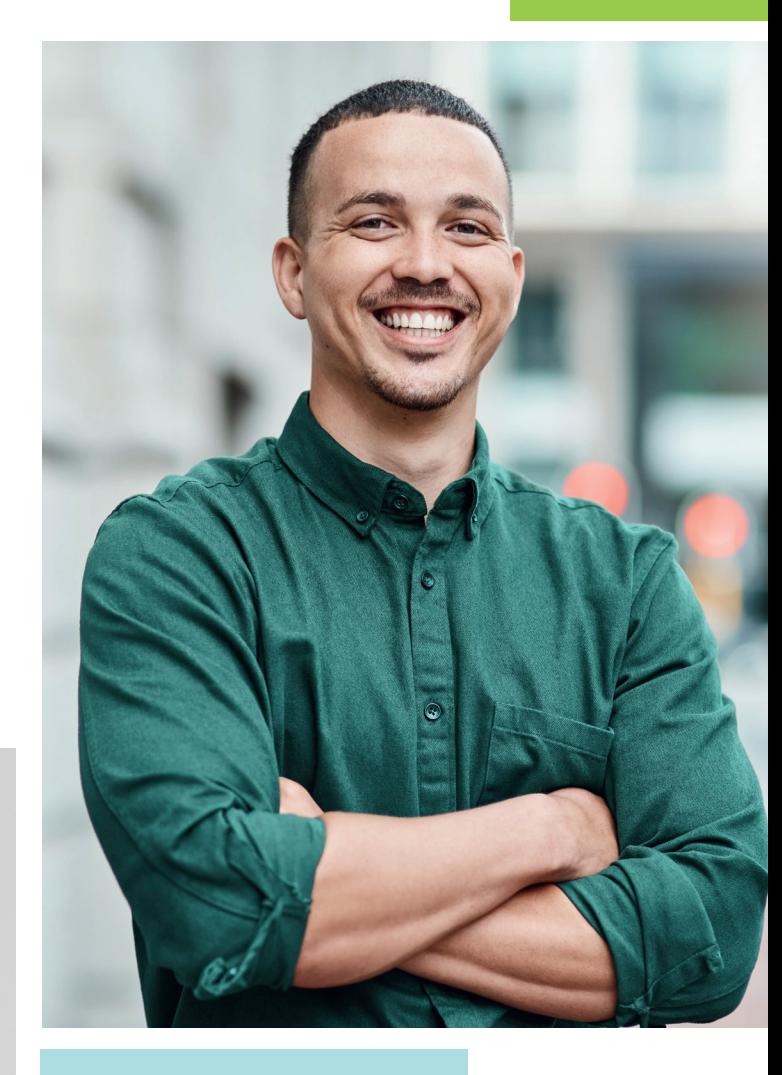

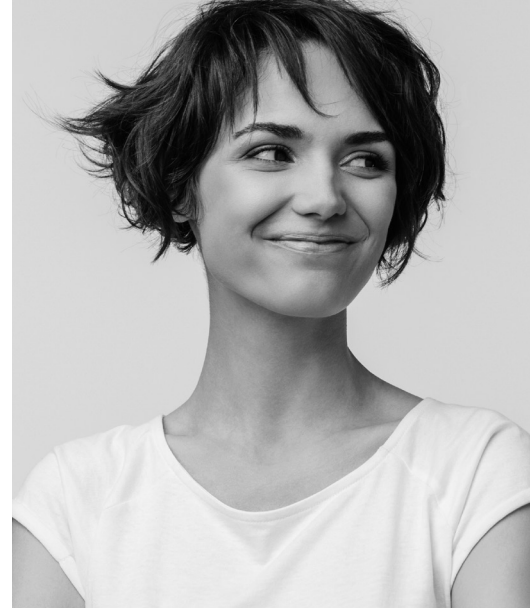

## Vorteile des Tempton Kundenportals zusammengefasst

- Transparenz und Übersichtlichkeit für alle involvierten Ansprechpartner in Ihrem Unternehmen.
- Tätigkeitsnachweise aller Tempton-Mitarbeiter einfach am PC freigeben.
- Alle Tätigkeitsnachweise werden von Tempton zehn Jahre lang DSGVO- und Audit-konform vorgehalten.
- Mitarbeiter-Urlaube bestätigen, individuelles Reporting in Excel, Einsatzverlängerung auf Knopfdruck und E-Mail-Erinnerungen.
- Im Bereich "Personal" Tempton-Kandidaten bestimmter Qualifikationen suchen und direkt für ein Vorstellungsgespräch anfragen.
- Über das Anfrageformular Tätigkeitsbeschreibungen schicken. Wir suchen dazu passende Kandidaten.
- Last but not least leisten Sie mit der Nutzung des Tempton Kundenportals einen Beitrag für die Umwelt.

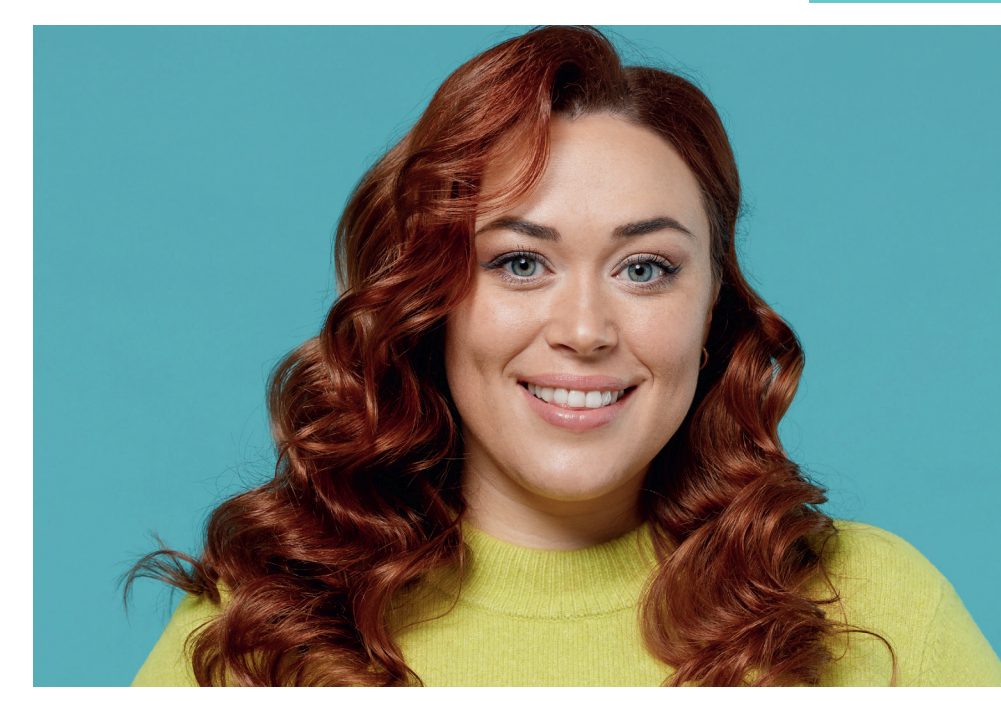

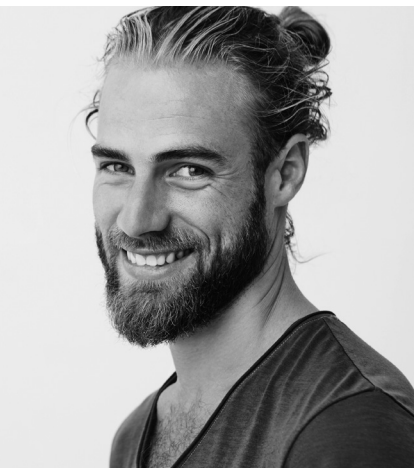

## tempton

#### **Das Tempton-Leistungsspektrum**

Tempton ist mit mehr als 9.500 Mitarbeitern an 200 Standorten einer der bundesweit führenden Anbieter maßgeschneiderter Personallösungen. Darüber hinaus ermöglichen uns durchschnittlich 300.000 Bewerbungseingänge im Jahr den jederzeitigen Zugriff auf mehr als 10.000 aktuelle Bewerber.

- $\n *A*$ rbeitnehmerüberlassung
- $\lambda$  Personalübernahme
- $\n *P*ersonalrekrutierung\n$
- $\n *P*ersonalberatung\n$
- $\lambda$  Personalvermittlung
- Freelancer
- $\n *M*$  Managed Services
- $\n *D U O U O U O O O O O O O O O O O O O O O O O O O O O O O O O O O O O O*$
- Technische Dienstleistungen

Tempton ist mit allen Branchen und regionalen Märkten bestens vertraut. Gleichzeitig haben wir die besondere Leistungsstärke einer professionellen Organisation. Davon profitieren unsere Kunden seit mehr als 30 Jahren. Bei allen Fragen rund um das Tempton Kundenportal und die myTempton App wenden Sie sich jederzeit gern an Ihre Niederlassung.

#### **Tempton Personaldienstleistungen GmbH** Schürmannstraße 24 45136 Essen

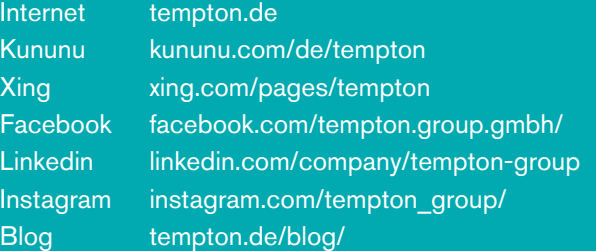

### $h^3 \vee f$  in  $\odot \odot \oint$

Alle personenbezogenen Bezeichnungen stehen für alle Geschlechter.